## Uuden työkalun määrittäminen ABB Robot

- 1. Avaa ABB-päävalikko. Valitse "ohjelmadata" -> tooldata
- 2. "Uusi" -> "…" -> kirjoita työkalun nimi
- Alue "Globaali"
- Tallennustyyppi "Pysyvä"
- Taski "T\_ROB1"
- Moduuli "Tool\_data"
- Dimensio "Ei mitään"
- "OK"
- 3. Valitse tekemäsi työkalu listalta -> "Muokkaa" -> "Määritä"
- Menetelmä "TKP & Z"
- Pistemäärä "4"

Työkalun määrittäminen tapahtuu siten, että kohdistat työkalun "kärjen" kiinteään kohdistuspiikkiin (U-mallisen telineen pohjalla) mahdollisimman lähelle koskematta piikkiä. Muista tuoda työkalu kiinni kohdistuspiikkiin eri puolilta piikkiä.

Katso kuva (ABB 2011)

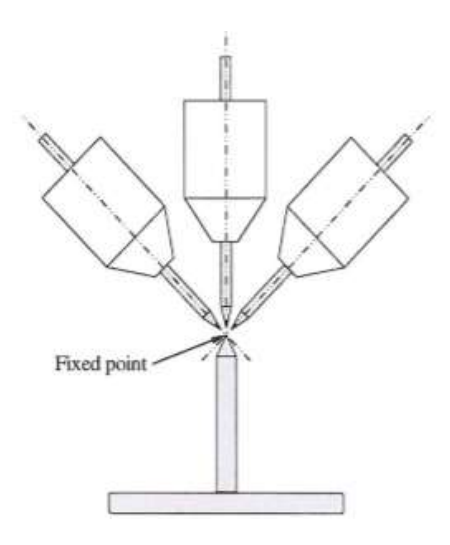

- 4. Aja robotti kohdistuspiikin luo ja varmista, että määritettävä työkalu on kiinnitetty robottiin.
- Kohdista työkalun "kärki" piikkiin ja paina "Muuta paikka".
- Tee sama toimenpide jokaisen "Pisteen" kohdalla.

Huomio, että robotin ranteen on oltava eri asennoissa!

## Neljännen pisteen jälkeen

- "Jatkettu piste Z" määritetään siten, että ajat robottia lineaarisesti poispäin jonkin matkaa "Piste 4" kohdasta ja painat "Muuta paikka"
- $\bullet$  "OK"
- 5. Paina työkaluasi näytössä, jotta se muuttuu siniseksi.
- "Muokkaa"
- "Muuta arvoa"
- Anna työkalulle "massa" arvoksi työkalun paino
- Muuta alempana olevia arvoja "x, y ja z" (cog = the centre of gravity)
- 6. Työkalun pitäisi nyt toimia!

## HUOM. Muistathan valita työkalusi käyttöösi!